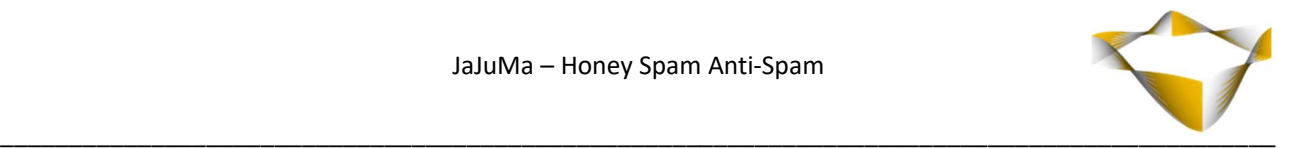

# JaJuMa

Honey Spam Anti-Spam

05/2022

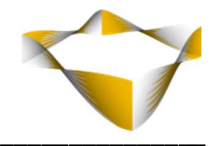

# **Table of Contents**

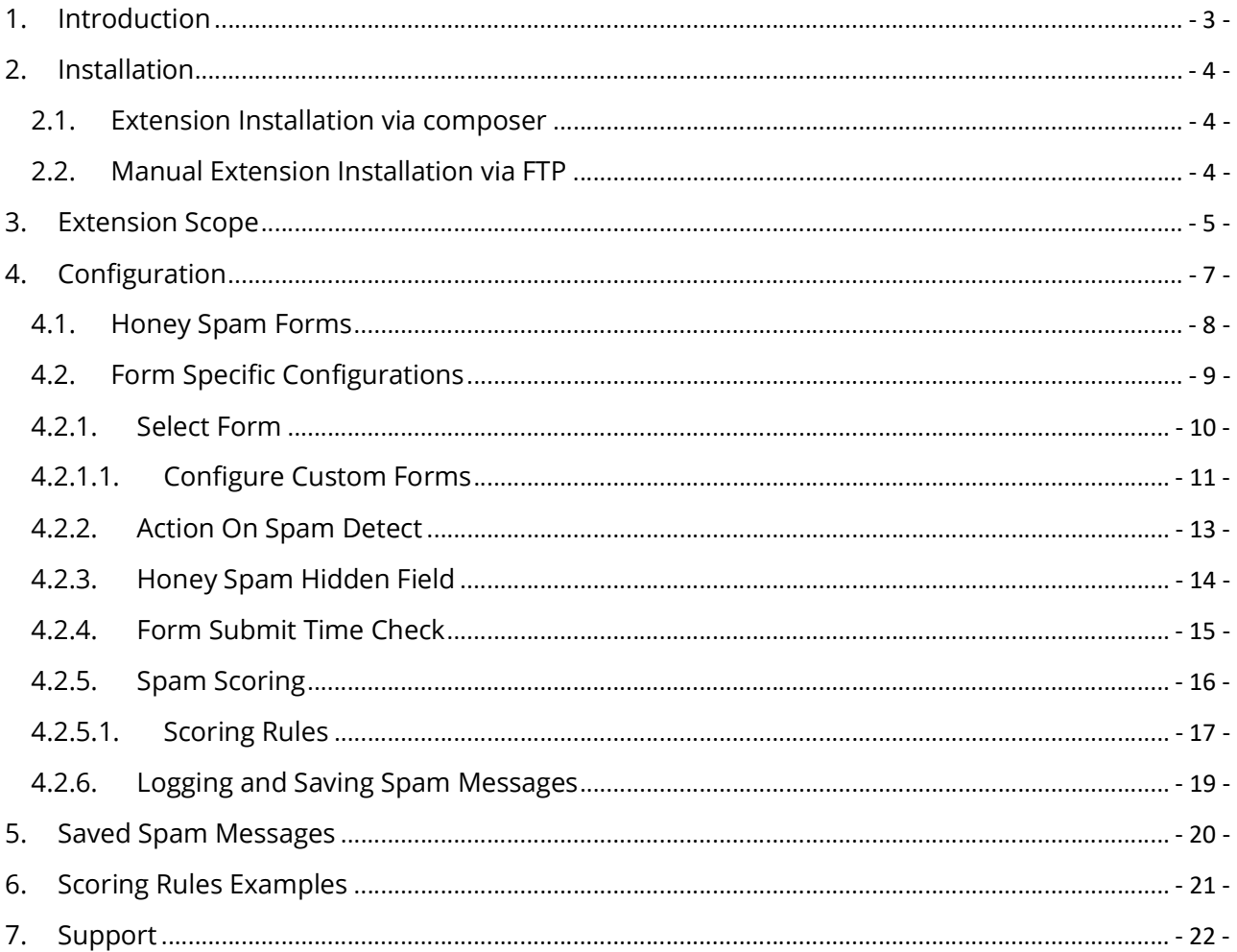

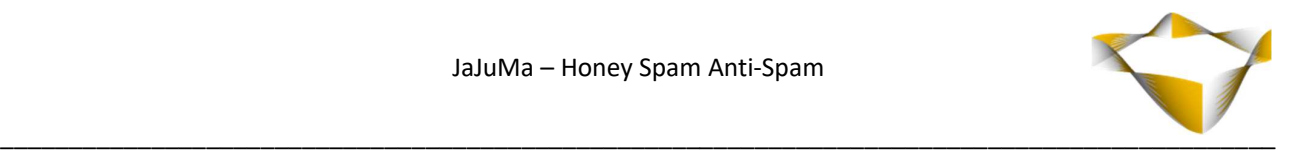

# 1. Introduction

Probably every Magento store has been facing this issue before and if not, will so sooner or later: Spam.

Spam customer registrations, spam contact messages, spam newsletter registrations or spam product reviews. Every form is at risk of being abused by spammers.

JaJuMa Honey Spam Anti-Spam detects and blocks spam in your Magento store reliably. Thanks to smart and highly flexible configurable detection techniques spam is detected accurately avoiding false-positives.

Optionally the extension also allows to log or save spam to allow monitoring how the extension works and identify false-positives easily (if any at all).

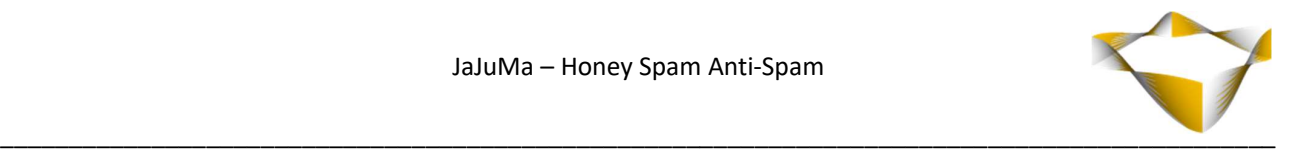

# 2. Installation

For installing the extension, follow installation process as with any Magento Extension.

## 2.1. Extension Installation via composer

For installing the extension via composer, follow installation process as with any Magento Extension from Magento Marketplace.

See: https://devdocs.magento.com/extensions/install/

## 2.2. Manual Extension Installation via FTP

For manual installation by FTP, please follow these steps:

#### Before Installing

- 1. We recommend you to duplicate your live store on a staging/test site and try installation on your staging/test site before deploying to your live store
- 2. Backup Magento files and the store database

Please Note: It's very important to backup all themes and extensions in Magento before installation, especially when you are working on a live server. We strongly recommend you to do not skip this step.

## Upload the Extension

- 1. Log into your hosting space via a FTP client (e. g. FileZilla, WinSCP, cuteFtp)
- 2. Create Folder: <magentoroot>/app/code/Jajuma/HoneySpam
- 3. Unzip extension package and upload files into: <magentoroot>/app/code/Jajuma/HoneySpam
- 4. Enter and run the following commands at the command line:

php bin/magento setup:upgrade php bin/magento setup:static-content:deploy

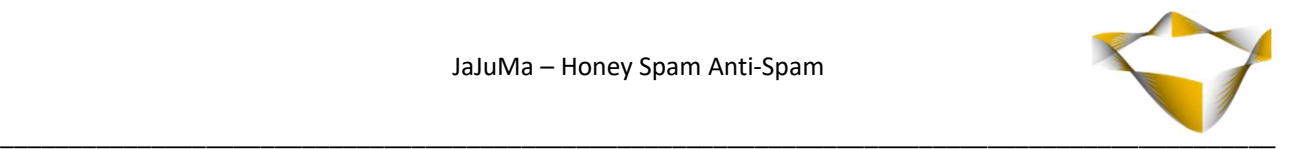

# 3. Extension Scope

JaJuMa Honey Spam Anti-Spam detects spam and protects your store on following forms:

- Customer Registration Form
- Newsletter Registration Form
- Contact Form
- Product Review Form as well as
- Custom Forms

For each of your forms, the behavior of the extension and spam detection methods and criteria can be configured separately to ensure maximum flexibility and accuracy.

## Action on Spam Detect

If a form submit is detected as spam, you can choose between following actions:

- Redirect Customer to an error page to let your customer know his message etc. was detected as spam
- Show a Global Message to let your customer know his message was detected as spam
- Do nothing in order to give spammers no indication that their message was treated as spam

## Spam Detection

The extension includes several techniques to detect spam in order to ensure that literally no spam can slip through undetected:

 Honey Spam Hidden Form Field Adds a hidden field to form. If hidden field is submitted with a value, form submit is detected as spam.

## Form Submit Time Check

Adds a time check to form submits. If form is submitted within the minimum time as configured below, form submit is detected as spam.

## • Spam Scoring

Unlimited Spam Scoring rules can be configured flexibly for each form separately.

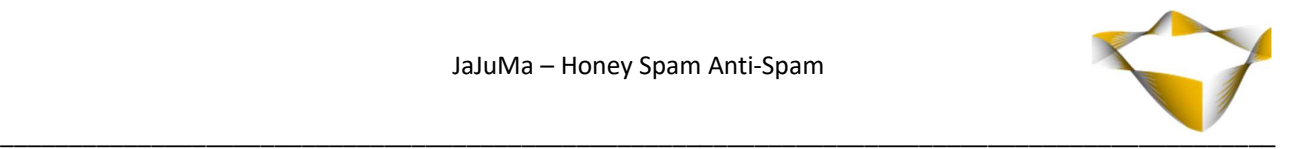

Spam score is calculated as total of all matching scoring rules.

If spam score is higher than configured maximum spam score level, form submit is detected as spam.

## Logging

Optionally messages detected as spam can be

- Logged in a log file on your server and/or
- Saved to DB for review from backend

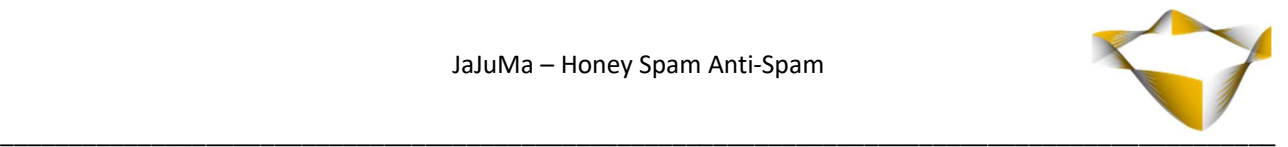

# 4. Configuration

In Magento Backend see

JaJuMa -> Honey Spam Anti-Spam -> Configuration

to enable or disable the extension.

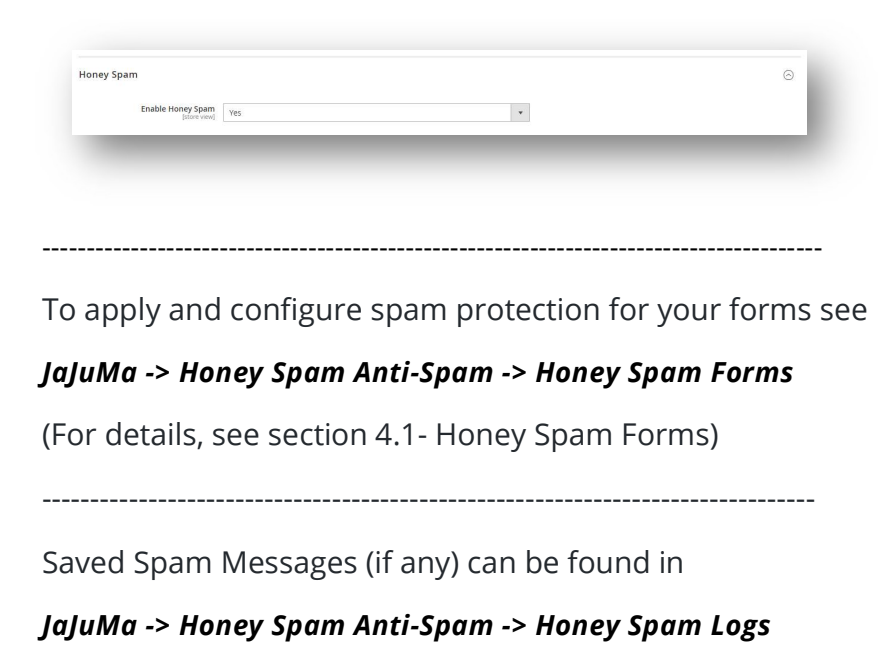

(For details, see section 5 - Saved Spam Messages)

#### JaJuMa M Ñ **OR** Honey Spam Anti-Spam  $\frac{\$}{\$}$ Honey Spam Forms CATALOR Honey Spam Logs Configuration <del>●</del><br>EUSTOMERS MARKETING JaJuMa Extensions  $\blacksquare$ <sup>0</sup> More JaJuMa Extensions <sup>is</sup>  $\prod_{\text{p} \in \text{p} \cap \text{p} \neq \emptyset}$  $\mathbb{C}^{\frac{1}{2},0}_{\frac{1}{2}}$ JAJUMA **ED**  $\mathbf{\ddot{Q}}$ ❤

#### Note:

Note:

For the extension to be active, make sure to also enable and configure for each form as needed.

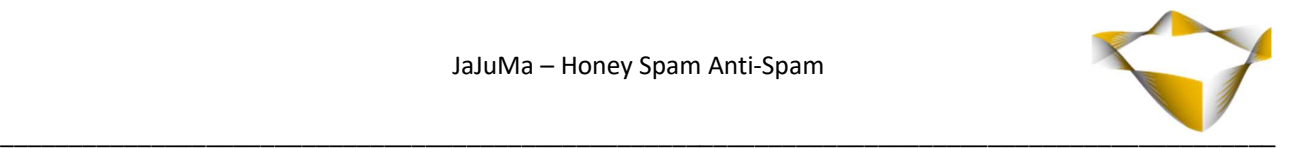

# 4.1. Honey Spam Forms

Honey Spam Anti-Spam can be enabled and configured separately for each form as needed.

In Magento Backend see

## JaJuMa -> Honey Spam Anti-Spam -> Honey Spam Forms

And click "Add New Form" button to apply Honey Spam to your form:

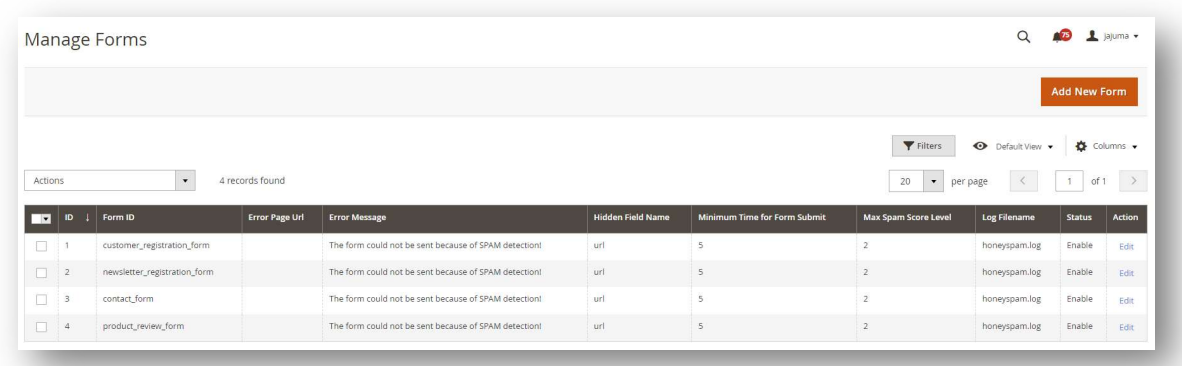

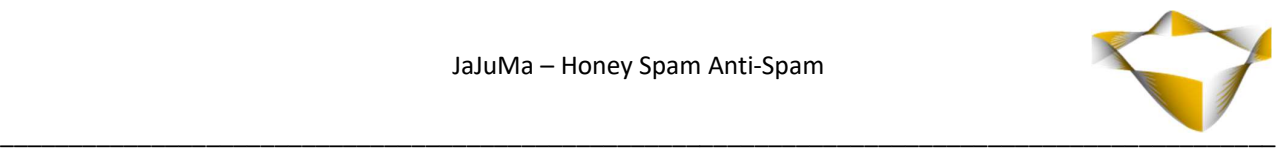

# 4.2. Form Specific Configurations

Honey Spam Anti-Spam can be enabled separately for each configured forms as needed by selecting from Drop Down "Enable / Disable Form":

- $\bullet$  Enabled  $\rightarrow$  Enable for this form
- $\bullet$  Disabled  $\rightarrow$  Disable for this form.

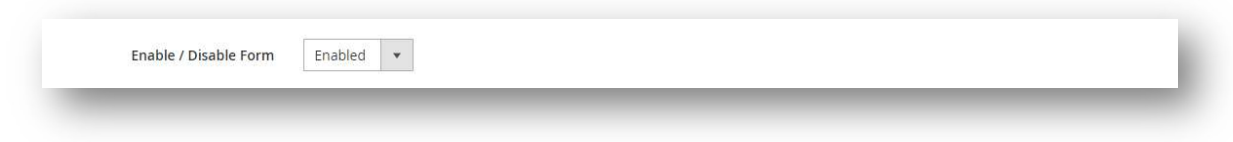

For each form the Honey Spam module is enabled, you can also configure the extension behavior regarding

- Form for which spam protection should be applied
- Action On Spam Detect
- Spam Detection Techniques & Rules
- Logging

As described below.

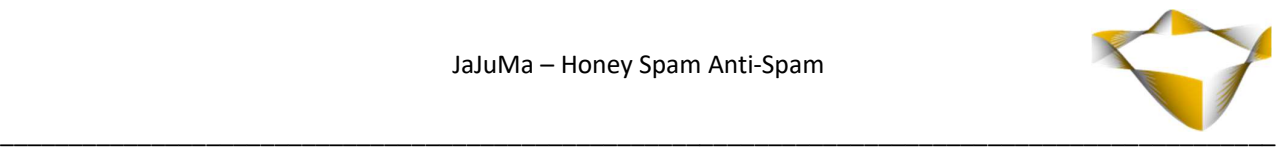

## 4.2.1. Select Form

When configuring the spam protection behavior for a specific form, please select the form first from Drop Down "Form ID":

- Magento Default Forms:
	- o Customer Registration
	- o Newsletter Registration Form
	- $\circ$  Contact Form
	- o Product Review Form
- Or a custom form on your site:
	- o Custom Form

 $\rightarrow$  See next section for further instructions on how to configure your custom form

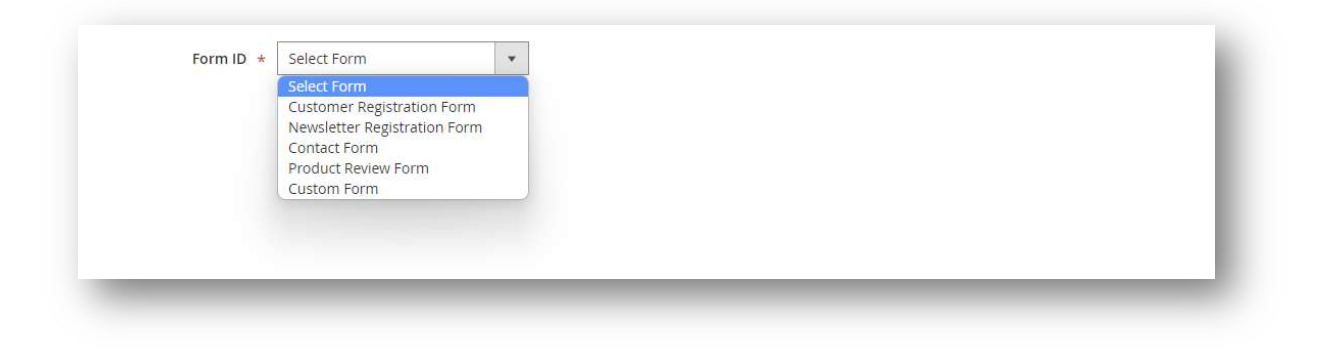

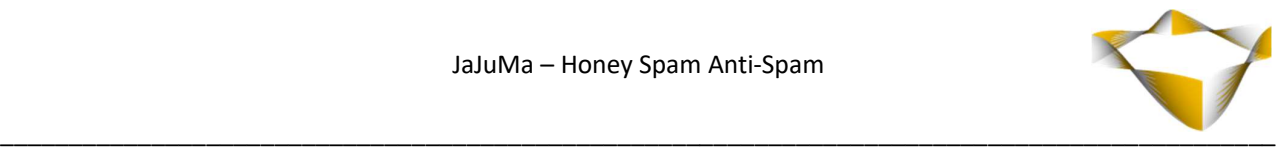

# 4.2.1.1. Configure Custom Forms

### This step is only needed for Custom Forms #### ### For Magento default forms, please skip this section ###

For applying spam protection to your custom form, please select "Custom Form" in "Form ID" Drop Down and configure

- Custom Form ID  $\rightarrow$  The ID of your custom form
- Form in Layout  $\rightarrow$  The layout of your custom form The layout must be to a full action name. E. g.: contact\_index\_index (Contact page). Leave blank if form is displayed in default.xml (on all pages)
- Action submit of Form  $\rightarrow$  The full action name of submit action of your custom form

E. g.: Contact form will submit to action contact\_index\_post.

and add one of the following block for your custom form in your

#### 1. CMS Block / CMS Page

```
{{block class='Magento\Framework\View\Element\Template' 
template='Jajuma_HoneySpam::honeyspam/honeyspam.phtml' 
actionNamespace='your_custom_form_id'}}
```
OR

## 2. Template file:

```
echo $this->getLayout() 
       ->createBlock('Magento\Framework\View\Element\Template') 
      ->setData('actionNamespace', 'your custom form id')
      ->setTemplate('Jajuma HoneySpam::honeyspam/honeyspam.phtml')
       -\rightarrowtoHtml();
```
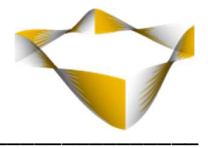

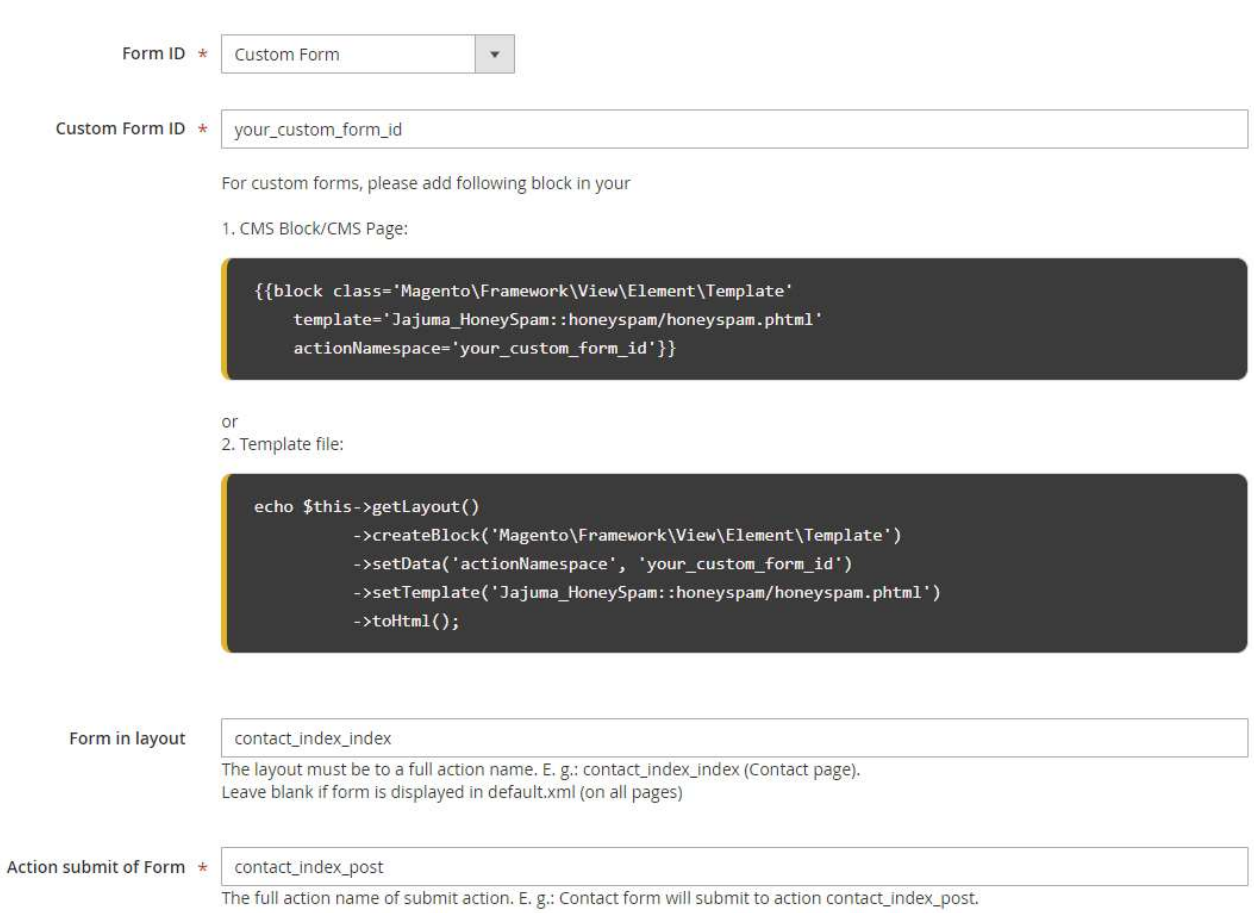

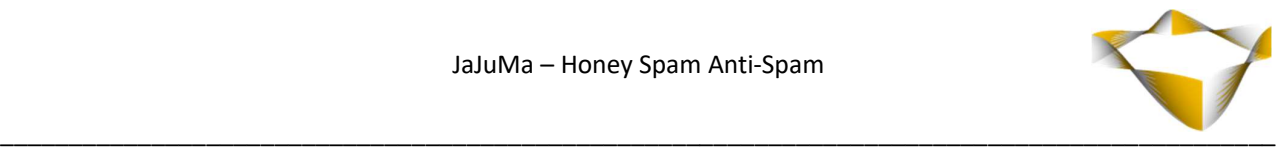

## 4.2.2. Action On Spam Detect

If a form submission is detected as spam by the extension, you can choose the action to be taken by selecting from Drop Down "Redirect to Error Page"

- Yes  $\rightarrow$  Redirect to error page
- No  $\rightarrow$  Show message

Depending on your selection you can then configure either

- $\bullet$  Message  $\rightarrow$  Message shown if form submit was detected as spam
- **Error Page Url**  $\rightarrow$  URL key to error page customer is redirected to if form submit was detected as spam.

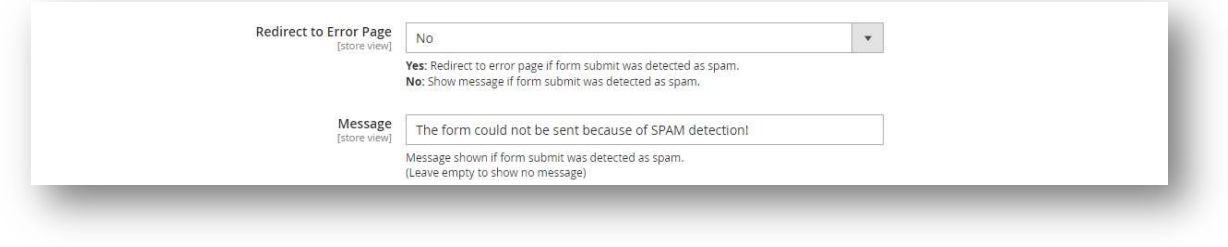

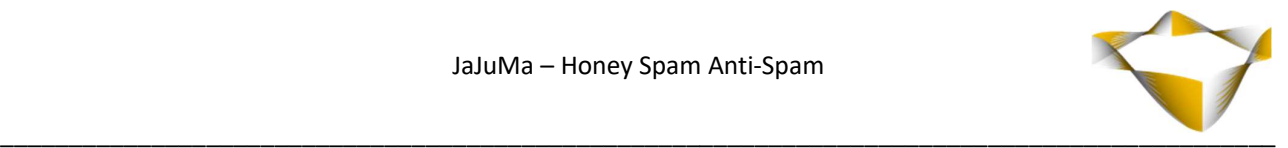

# 4.2.3. Honey Spam Hidden Field

Honey Spam Anti-Spam can add a hidden form field to each of your forms.

Since this field is not visible, it will never be filled with any value when form is submitted by a normal customer.

If a form is submitted with this hidden field being filled with any value, the is most likely submitted by a bot or spammer and detected as spam.

You can enable this hidden field by selecting from Drop Down "Enable Honeyspam Hidden Field":

- $\cdot$  Yes  $\rightarrow$  Hidden Field will be added to this form
- No  $\rightarrow$  Hidden Field will not be added to this form

If enabled, you can also define the name of the hidden form field.

Warning! Please make sure that the new value is not already used in a form on the page (e. g. name, email).

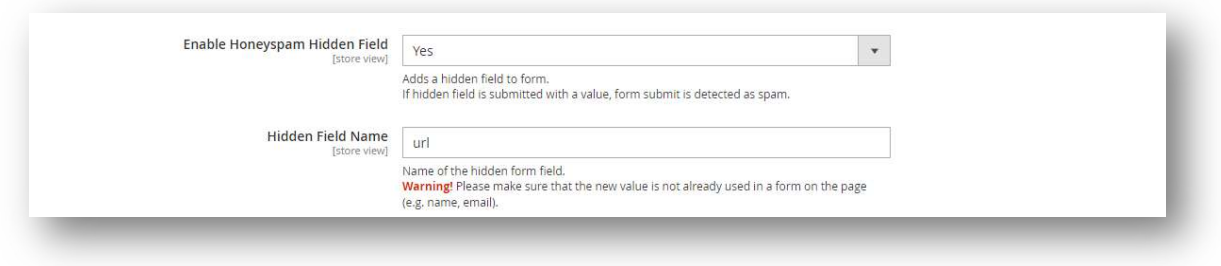

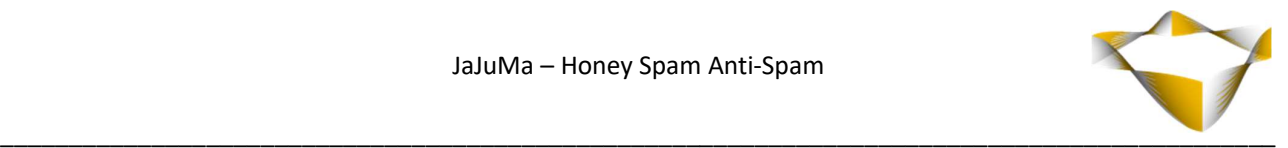

# 4.2.4. Form Submit Time Check

Honey Spam Anti-Spam can check the timespan between a form is loaded and submitted. If a form is submitted below a certain threshold, i. e. "fast than by a real customer", the form submit is detected as spam.

You can enable this time check for each form by selecting from Drop Down "Enable Form Submit Time Check":

- $\cdot$  Yes  $\rightarrow$  Time check is enabled for this form
- No  $\rightarrow$  Time check is not enabled for this form

If enabled, you can also define the threshold as time in seconds below which a form submit is detected as spam.

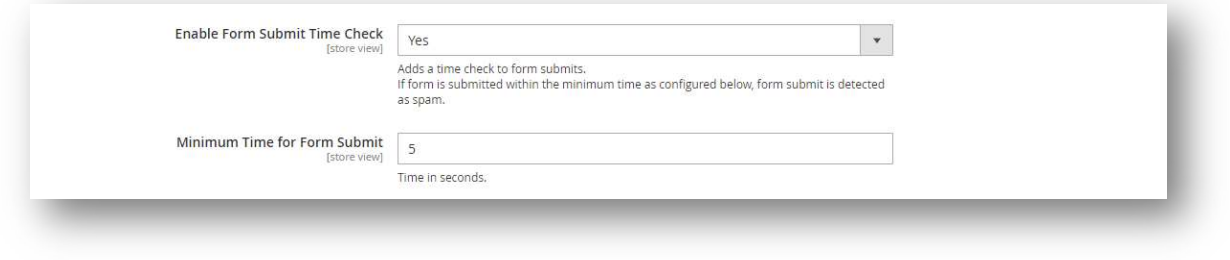

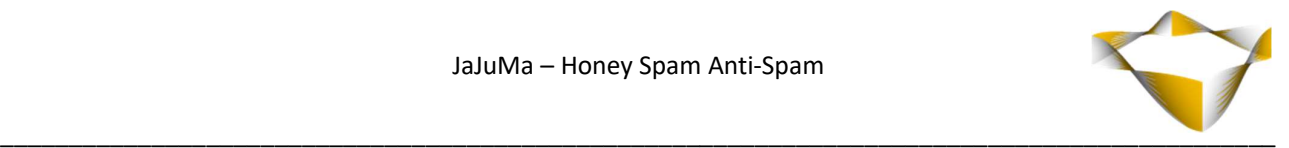

# 4.2.5. Spam Scoring

For each configured form, you can also use a scoring-based spam detection.

You can enable the spam scoring for each form by selecting from Drop Down "Enable Scoring Rules:

- $\cdot$  Yes  $\rightarrow$  Spam Scoring is enabled for this form
- $\bullet$  No  $\rightarrow$  Spam Scoring is not enabled for this form

If enabled, you can also define the Max Spam Score Level as numeric value. Any form submits that scores above or equal to this value is detected as spam.

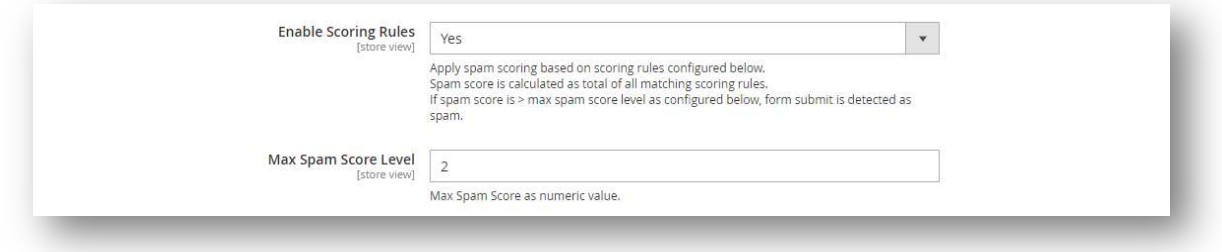

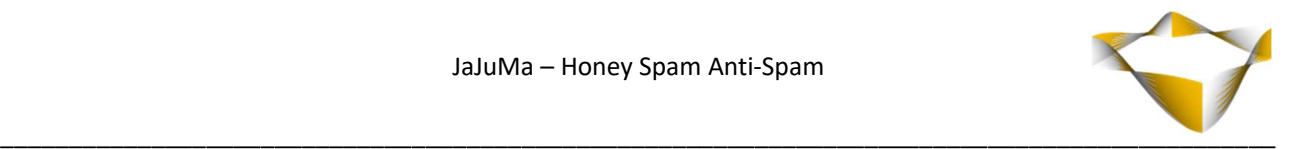

## 4.2.5.1. Scoring Rules

Scoring rules are regular expressions matched against submitted form data. With each match spam score is increased by configured score value.

Spam score is calculated as total of all matching scoring rules. You can define as many scoring rules as needed for each form as follows:

- Match Against: Form data against which your scoring rule should be matched.
- RegEx: Regular Expression for your scoring rule
- Score: A numeric value by which the spam score should be increased if this scoring rule matches.
- Special Cases:

For following special cases no RegEx need to be configured. Score can be configured as for other rules.

- o 2 fields identical: Checks and matches if form was submitted with identical values for 2 fields
- o 3 fields identical: Checks and matches if form was submitted with identical values for 3 fields

Note: If for a rule no score is configured, a default score " 1 " will be used.

Please find example rules and explanations on how to use in section 6 - Scoring Rules Examples.

Note:

Note:

- Use e. g. https://regex101.com/ for testing your rules

- Rules with invalid RegEx's will be ignored.

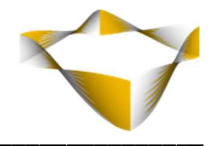

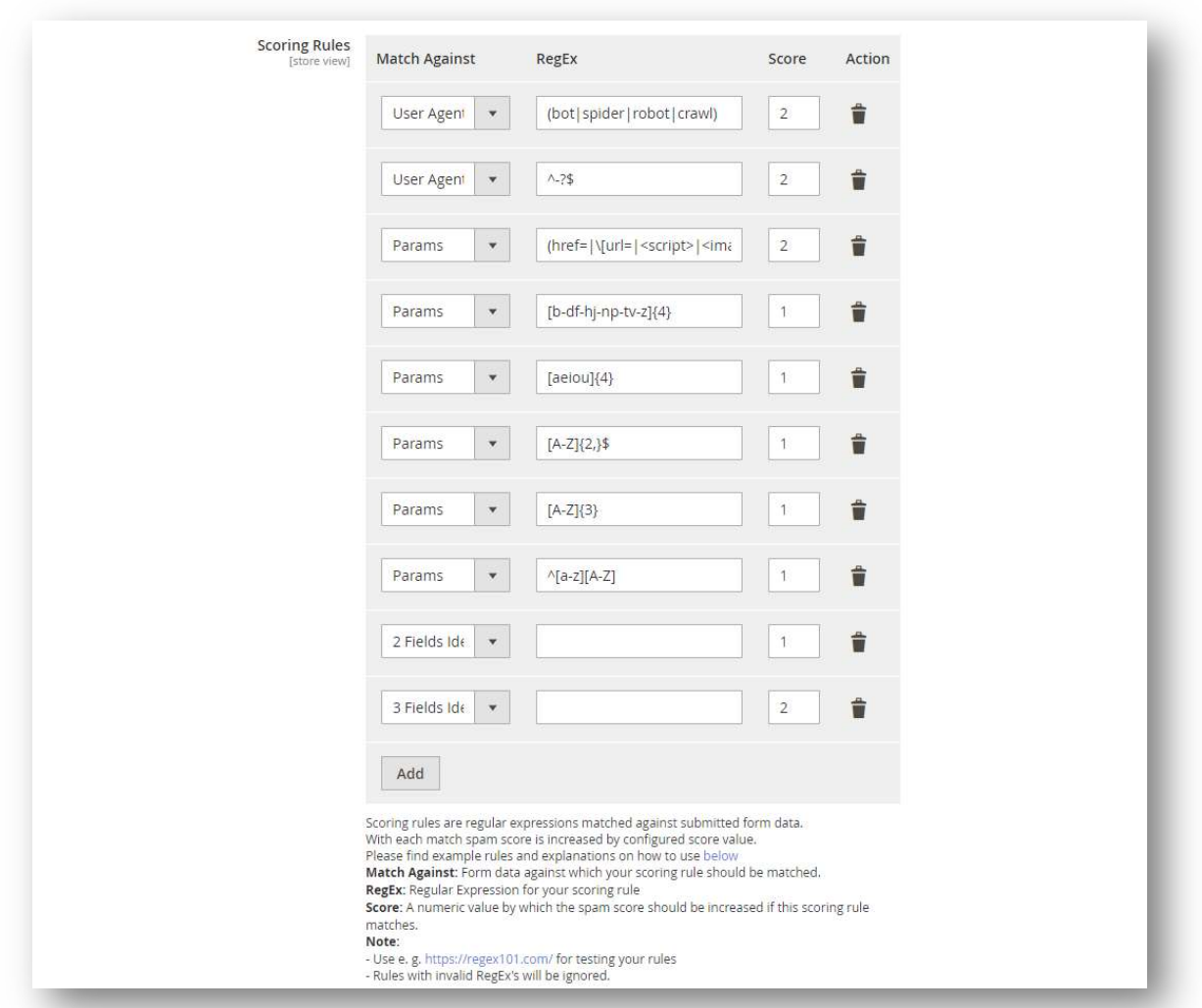

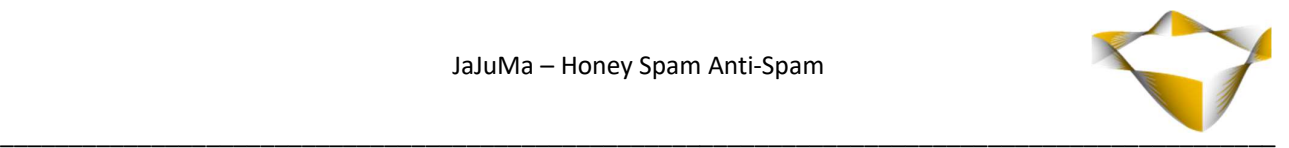

# 4.2.6. Logging and Saving Spam Messages

For debugging as well as monitoring for false-positives (if any at all), you may enable

- Logging and / or
- Saving Spam Messages

#### Logging

You can enable the logging for each form by selecting from Drop Down "Enable Honeyspam Logging:

- Yes  $\rightarrow$  Logging is enabled for this form
- No  $\rightarrow$  Logging is not enabled for this form

If enabled:

- debugging info will be logged for form submits detected as spam
- optionally including content of form submits
- to a logfile as configured

#### Saving Spam Messages

You can enable saving spam messages for each form by selecting from Drop Down "Save Spam Messages to DB:

- $\cdot$  Yes  $\rightarrow$  Spam Messages are saved to DB for this form
- No  $\rightarrow$  Spam Messages are not saved to DB for this form

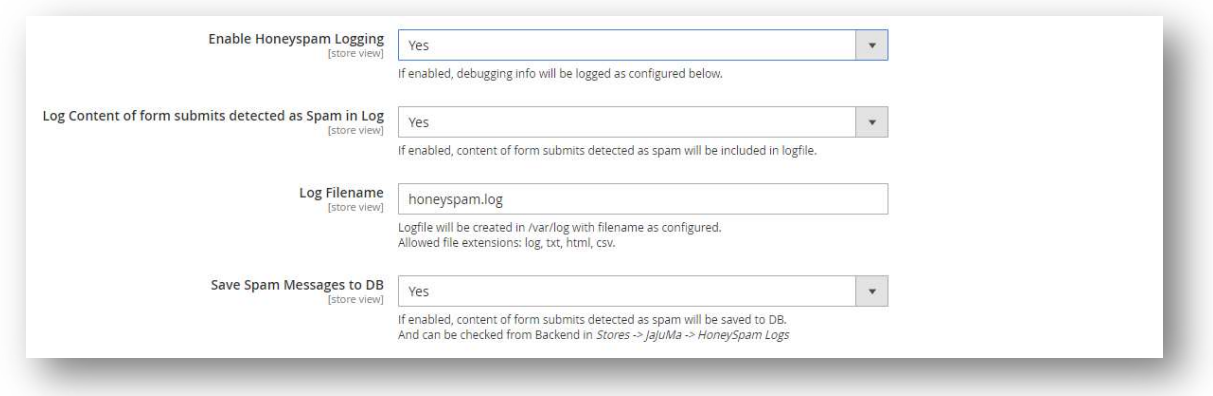

Saved Spam Messages can be checked from Backend in

JaJuMa -> Honey Spam Anti-Spam -> Honey Spam Logs

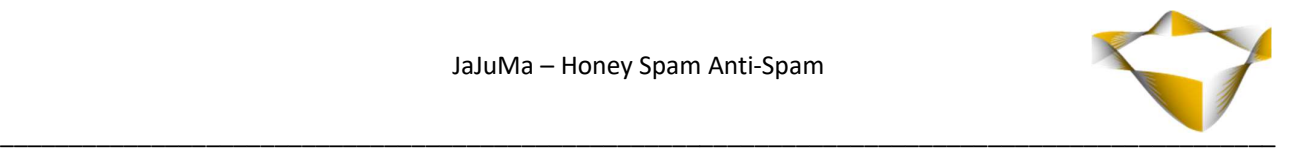

# 5. Saved Spam Messages

Spam Messages saved to DB can be viewed, inspected for false-positives and also deleted from

JaJuMa -> Honey Spam Anti-Spam -> Honey Spam Logs

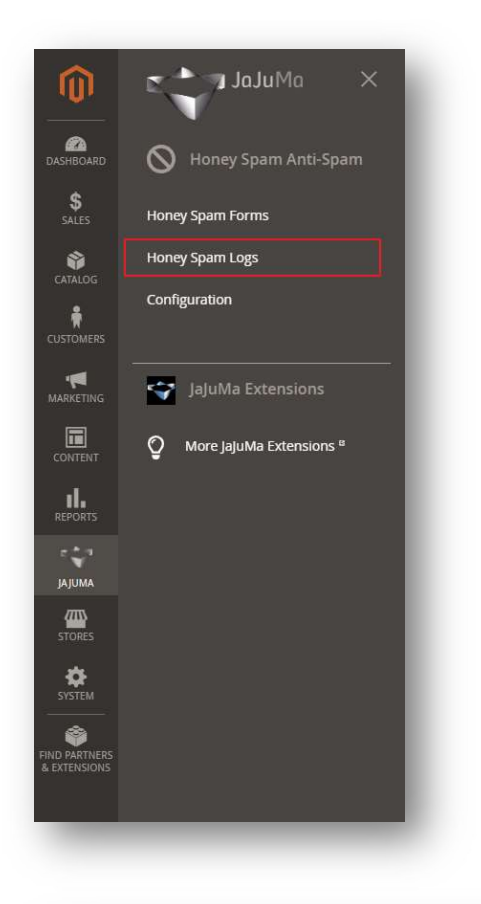

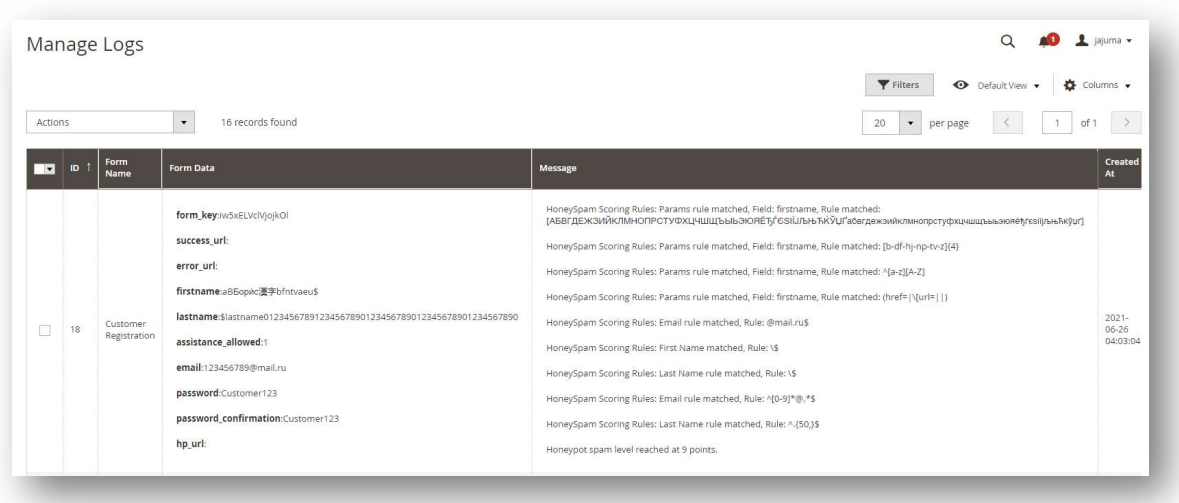

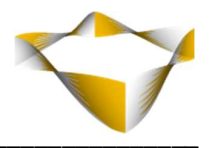

# **6. Scoring Rules Examples**

The table below lists some ideas and examples for scoring rules to detect spam effectively. For testing your scoring rules you can use e. g. https://regex101.com/

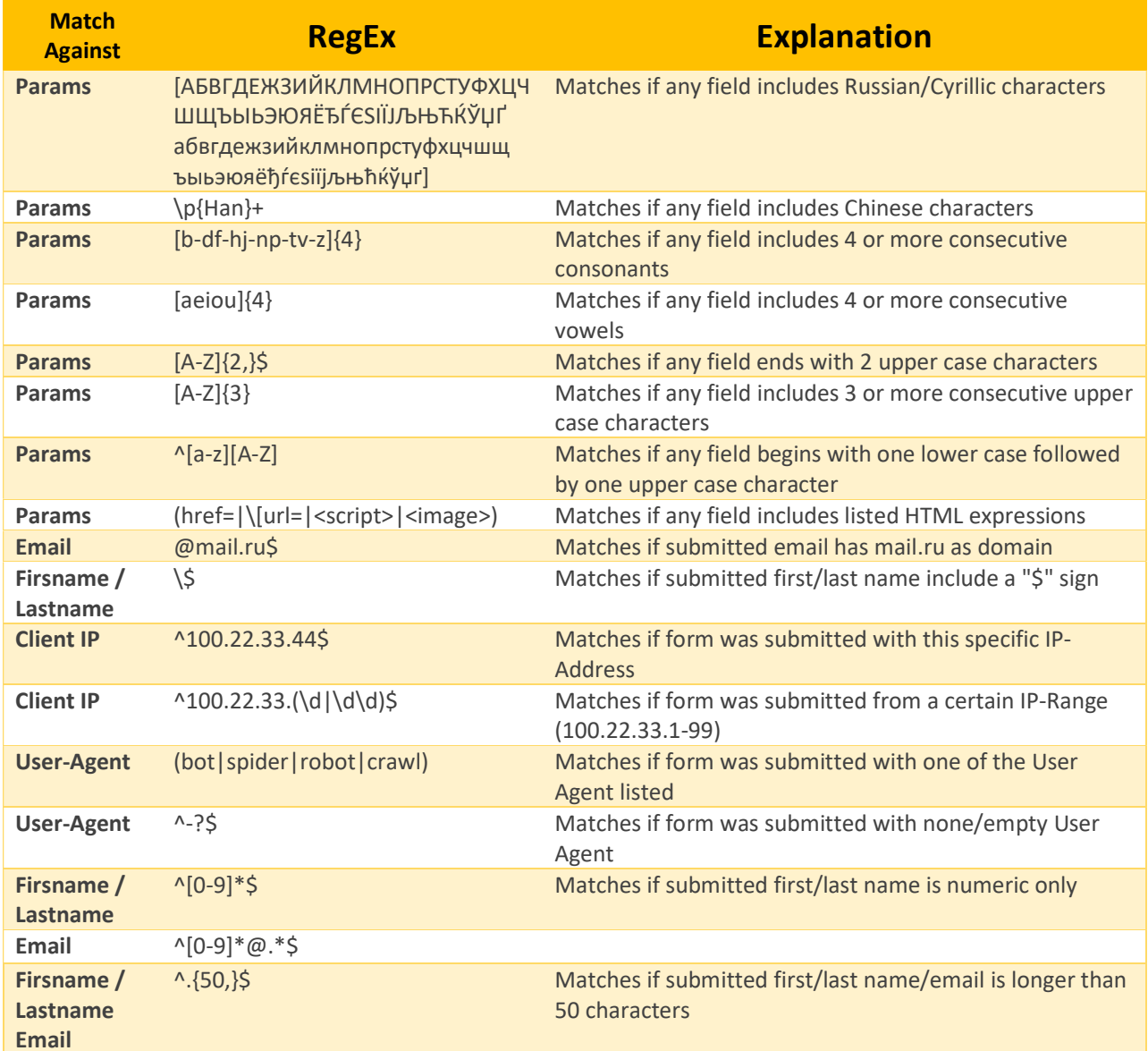

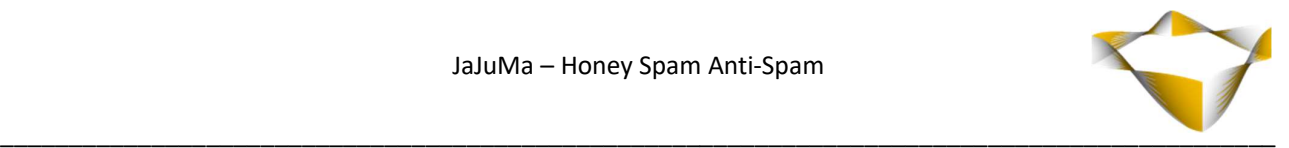

# 7. Support

Please feel free to contact JaJuMa support team via support@jajuma.de.

In case any additional information is required. We'd be more than happy to assist in setting up the extension.